# A Atividade Questionário em Moodle

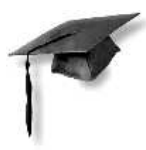

## (Moodle 1.9.3<sup>+</sup>)

### Athail Rangel Pulino Filho

(Versão 1.0)

Brasília - 2009

#### **Resumo**

Uma disciplina / curso em Moodle é construída com Blocos (ou boxes), Recursos e Atividades. Avaliação do desempenho é um aspecto muito importante em um ambiente de aprendizagem. Os professores não podem dizer o que está acontecendo dentro da cabeça de seus alunos e, desta forma, buscam formas de descobrir o que eles estão entendendo e o que não está sendo absorvido. Um teste bem elaborado, mesmo que no formato múltipla escolha, pode oferecer informações valiosas sobre o grau de aprendizagem dos alunos. Testes também servem para que os participantes de um curso tenham clareza com relação ao seu real desempenho e onde e como devem se empenhar mais.

## **Sumário**

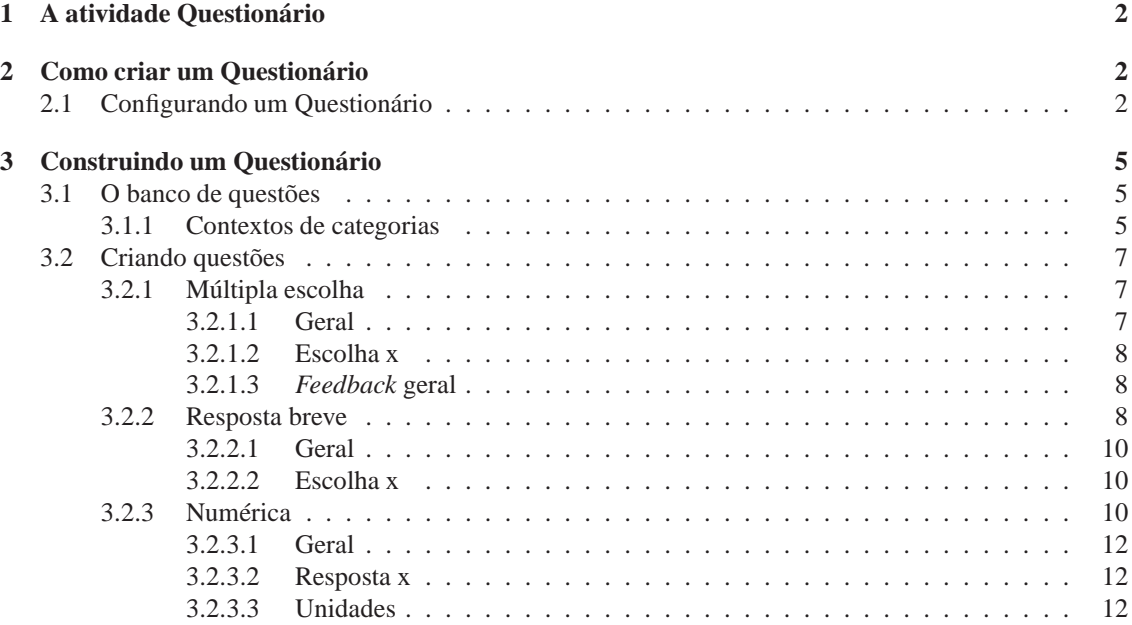

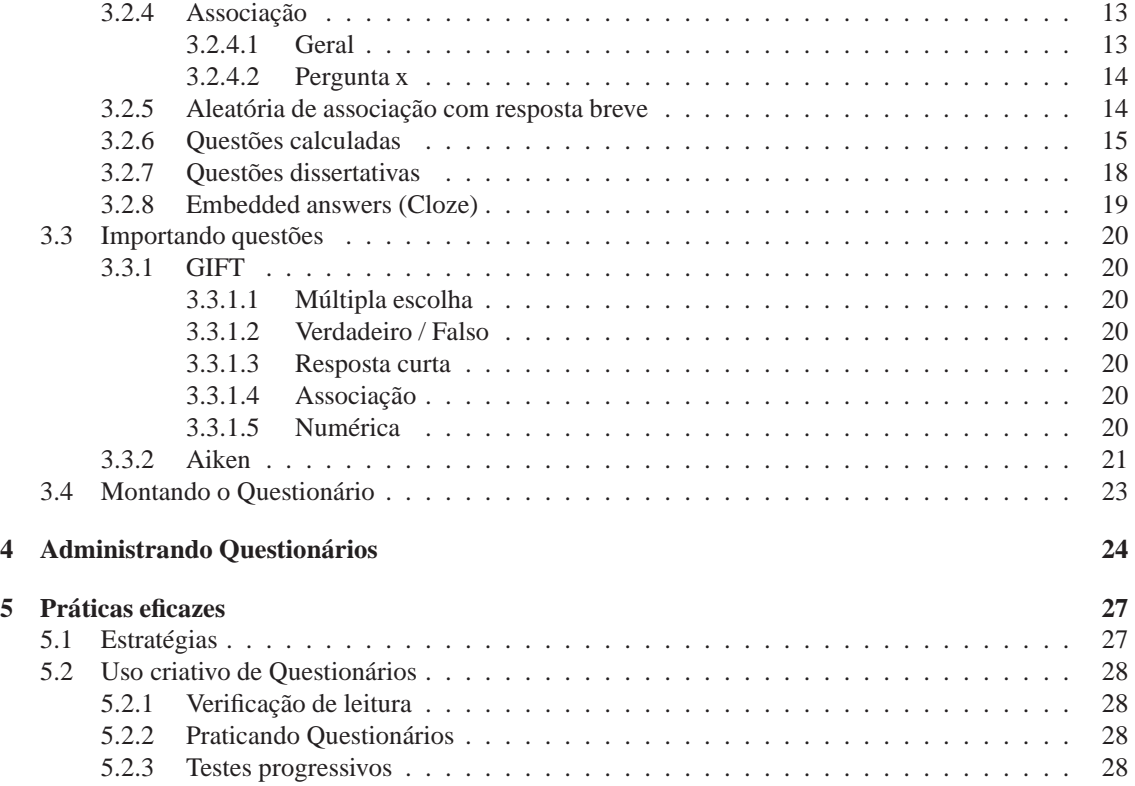

## **1 A atividade Questionário**

O módulo Questionário, em Moodle, é uma de suas ferramentas mais complexas. A comunidade de usuários Moodle, ao longo dos últimos anos, acrescentou a este módulo um grande número de opções e alternativas, tornando-o extremamente flexível. Pode-se criar Questionários com diferentes tipos de questões, escolhidas aleatoriamente a partir de um banco de questões. Pode-se permitir que os alunos repitam um Questionário muitas vezes, e cada uma das tentativas é corrigida imediatamente pelo computador.

Essas características permitem uma quantidade de estratégias normalmente inviáveis no ensino presencial e com correções manuais. Já é suficientemente trabalhoso corrigir um teste aplicado manualmente. Permitir que os alunos refaçam testes, manualmente, torna o trabalho de correção praticamente impossível.

Neste capítulo trata-se da construção de Questionários no ambiente Moodle 1.9.3+.

## **2 Como criar um Questionário**

Questionários em Moodle têm dois componentes principais: o corpo do Questionário e o banco de questões. O corpo do Questionário é parte vista pelos alunos depois que o Questionário é construído. Um Questionário é construído transferindo-se questões do banco de questões para o Questionário. As questões são transferidas do banco para o Questionário manualmente ou de forma aleatória.

Para se construir um Questionário, portanto, é necessário antes construir um banco de questões. Essas questões podem ser usadas em todos os Questionários de um curso e podem mesmo ser compartilhadas por outros cursos.

### **2.1 Configurando um Questionário**

Ao se criar a estrutura de um Questionário, o que se está criando é, na verdade, um local para colocar questões que serão transferidas de um banco de questões, com regras para a interação dos alunos com o Questionário quando pronto.

Para criar um Questionário:

- 1. Clicar no botão Ativar edição.
- 2. Escolher Questionário na caixa Acrescentar atividade... na semana ou tópico desejado.
- 3. Na página de configuração (ver Figura 1), preencher o campo Nome como será visto pelos alunos.
- 4. No campo Introdução coloca-se o enunciado do Questionário com informações sobre a matéria a ser cobrada nas questões e outras informações importantes para os alunos. Essa Introdução deve ser clara e concisa.
- 5. As opções da seção Tempo são:

Abrir o Questionário: dia e hora em que o Questionário estará disponível para os alunos.

Encerrar o Questionário: dia e hora em que o Questionário deixará de estar disponível para os alunos.

Limite de tempo (minutos): o tempo máximo, em minutos, que cada aluno tem para realizar o Questionário. A opção de limitação de tempo deve ser cuidadosamente pensada pelo professor considerando a qualidade de conexões Internet no Brasil.

Intervalo entre a primeira e a segunda tentativa: pode-se estabelecer um intervalo de tempo entre uma e outra tentativas de responder o Questionário, no caso de se permitir mais de uma tentativa de resposta do Questionário. Isso pode ser interessante para evitar que os participantes deixem de considerar um tempo para estudo entre uma tentativa e a próxima

6. As opções da seção Visualização são:

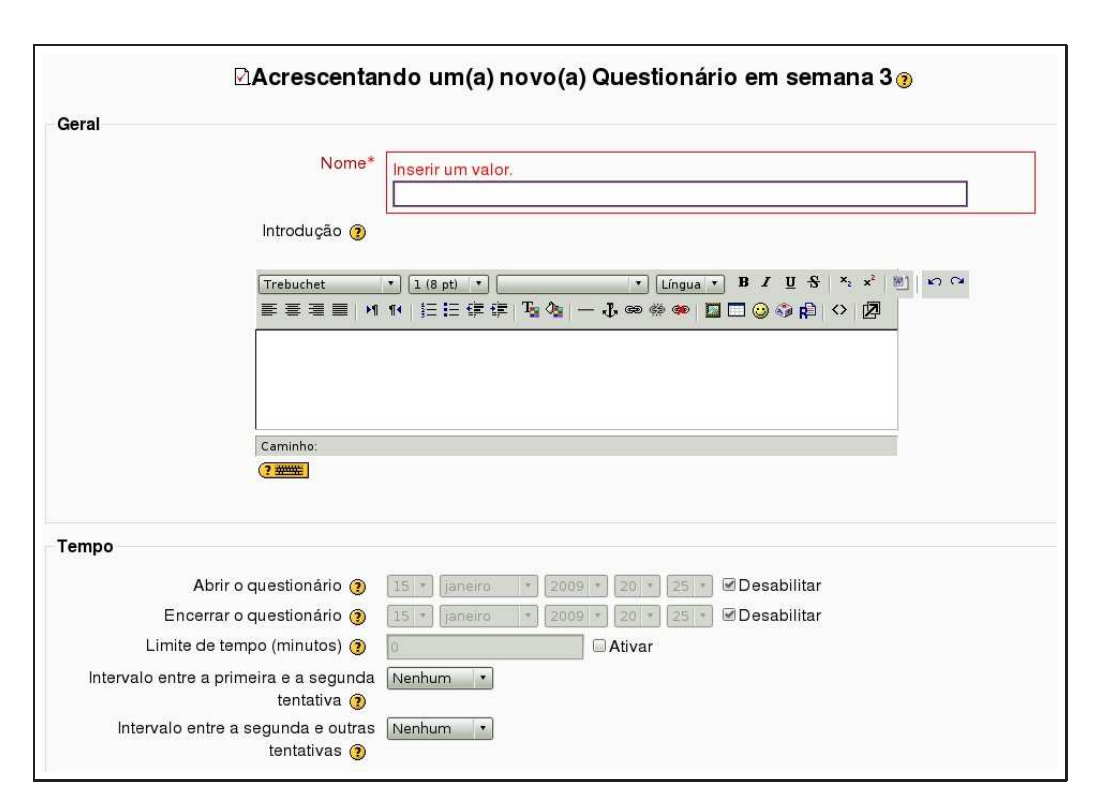

Figura 1: Configurando um Questionário

Questões por página: Aqui se estabelece o número de questões que o aluno verá em cada tela do Questionário. É decisão pessoal do professor mostrar todas as questões ou apenas uma ou algumas em cada tela.

Misturar as questões: aqui se decide se cada aluno, a cada vez que abrir o Questionário para respondê-lo verá as questões em uma ordem diferente ou sempre na mesma seqüência. <sup>1</sup>.

Misturar entre as questões: se uma questão é do tipo múltipla escolha, por exemplo, quando se configura esta alternativa para Sim as alternativas são apresentadas a cada aluno em ordem diferente. Se for permitida mais que uma tentativa de resposta do Questionário a cada tentativa o aluno verá as alternativas de resposta em ordem diferente.

7. As opções da seção Tentativas são:

Tentativas permitidas: É possível permitir que um Questionário seja respondido diversas vezes pelo mesmo aluno. Isto é muito útil quando o Questionário é considerado uma atividade de autoaprendizagem ou de avaliação formativa.

Cada tentativa se baseia na última: Em sendo permitidas tentativas múltiplas e esta opção for colocada em Sim, então cada nova tentativa contém o resultado da tentativa anterior. Isto permite que o Questionário seja completado após várias tentativas. Para mostrar um Questionário vazio em cada tentativa, seleciona-se Não para esta opção.

Modo adaptativo: Se você escolher SIM para esta opção então serão permitidas ao estudante respostas múltiplas para uma pergunta até mesmo dentro da mesma tentativa do Questionário. Assim, por exemplo, se a resposta do estudante estiver marcada como incorreta será permitido tentar novamente imediatamente. Contudo uma penalidade geralmente será subtraída da pontuação do es-

 $1$ Um dos tipos de questões que pode ser usado é um enunciado seguido de algumas questões relacionadas com o enunciado. Neste caso não é razoável configurar o Questionário para misturar as questões a cada vez que elas são apresentadas ao aluno.

tudante para cada tentativa errada (o valor da penalidade é determinado pelo fator de penalidade configurado na próxima opção).

8. As opções da seção Notas são:

Método de avaliação: quando o aluno pode responder a um Questionário mais de uma vez é possível escolher como nota final uma das seguintes alternativas:Nota mais alta, Nota média das notas das tentativas, Nota da primeira tentativa, Nota da última tentativa.

Aplicar penalidades: Se um Questionário estiver rodando no modo adaptativo então é permitida uma nova tentativa após uma resposta errada. Neste caso pode-se desejar impor uma penalidade para cada resposta errada sendo subtraída da marca final para a pergunta. O valor da penalidade é escolhida individualmente para cada pergunta durante a configuração ou a edição da pergunta. Esta configuração não tem efeito a menos que o Questionário rode no modo adaptativo.

Opções de revisão: Estas opções controlam quais informações o usuário podem ver quando eles revisam uma tentativa de resposta do Questionário ou verifica os relatórios do Questionário. Imediatamente após a tentativa significa dentro de dois minutos após a tentativa ser encerrada pelo usuário clicando 'Enviar tudo e terminar'. Mais tarde, enquanto o Questionário ainda está aberto significa depois deste momento, e antes da data de fechamento do Questionário. Depois do Questionário ser fechado significa após a data de fechamento do Questionário ter passado. Se o Questionário não tiver uma data de fechamento este evento nunca ocorrerá. Usuários com a capacidade '*View hidden grades*' [*moodle/grade:viewhidden*] (normalmente professores e administradores) não são afetados por esta configuração e sempre terá permissão para rever todas as informações sobre as tentativas dos estudantes.

9. As opções da seção Segurança são:

Mostrar o Questionário em uma janela segura: A janela "segura"tenta prover um pouco mais de segurança para os Questionários (com mais dificuldade para fazer cópias e enganar) restringindo algumas das coisas que os estudantes podem fazer com seus navegadores.

Senha necessária: Este campo é opcional. Caso se especifique uma senha neste campo então os participantes devem digitar a mesma senha para receberem a permissão para fazer uma tentativa no Questionário.

Requer endereço de rede: Este campo é opcional. Pode-se restringir o acesso a um Questionário a sub-redes particulares numa LAN ou Internet especificando-se uma lista separada por vírgulas dos endereços IP completos ou parciais. Isto é especialmente útil para um Questionário predeterminado ("*proctored quiz*"), onde se desejar certeza de que somente as pessoas de uma certa sala estarão aptas a acessar o Questionário. Para maiores informações clicar no botão  $\mathbb{Q}$ .

- 10. As opções da seção Configurações de módulos comuns já foram explicadas quando da criação de outras atividades (Capítulo 4).
- 11. *Feedback* global é um texto mostrado para o estudante depois que ele terminou uma tentativa de responder o Questionário. O texto que é mostrado pode depender da nota que o estudante obteve.<sup>2</sup>. Um exemplo:

Limite de notas: 100%

*Feedback*: Muito Bom

Limite de notas: 40%

*Feedback*: Por favor estude outra vez o assunto desta semana

Clicando em Salvar e mostrar, aparece a tela da Figura 2.

<sup>2</sup>Os intervalos de notas podem ser especificados tanto em percentagem, por exemplo "31.41"%, ou em um número, por exemplo "7". Se o seu Questionário vale 10, um limite de notas de 7 significa 7 em 10 ou melhor.

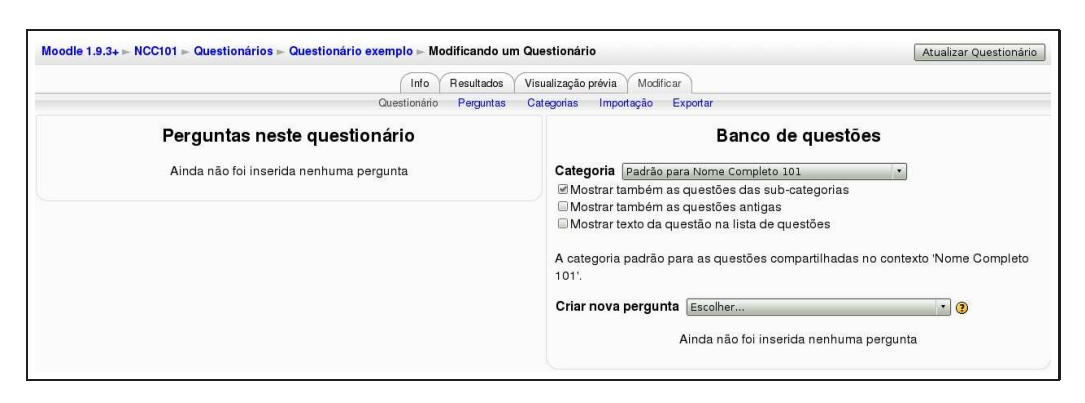

Figura 2: Construindo um Questionário

## **3 Construindo um Questionário**

Na tela mostrada na Figura 2, observa-se, do lado esquerdo, a seção Perguntas neste Questionário, ainda vazia. Do lado direito, a seção Banco de questões, também ainda sem questões. Antes de construir o Questionário, é preciso alimentar o banco de questões.

## **3.1 O banco de questões**

Um banco de questões em Moodle é uma coleção de questões, que podem ser criadas no ambiente ou importadas de outros formatos, organizado em Categorias. Há algumas categorias preestabelecidas. Clicando em Categorias, logo abaixo das réguas Info, Resultados, Visualização prévia e Resultados, chega-se à tela mostrada na Figura 3.

Existem quatro categorias de questões preestabelecidas.

### **3.1.1 Contextos de categorias**

Categorias de questões são separadas em contextos diferentes pelo Moodle 1.9. Cada contexto tem questões separadas numa hierarquia de categorias. Os contextos das categorias de questões são:

- Contexto de Atividades: questões disponíveis para um módulo de atividades. No exemplo da Figura 3, Padrão para Questionário exemplo.
- Contexto de Curso: questões disponíveis para todos os módulos de atividades em um curso e através do *link* ' "Questões" no bloco de administração do curso. No exemplo da figura Padrão para Nome completo 101, que é o nome da disciplina usada como exemplo.
- Contexto de categoria de curso: questões disponíveis para todos os módulos de atividade e cursos em uma categoria de cursos (vale lembrar que uma categoria pode conter outras categorias, você pode propor questões em qualquer categoria superior de cursos). No exemplo da figura, a categoria existente é a categoria Miscellaneous, onde está o curso Nome completo 101.
- Contexto em nível de Sistema: questões disponíveis em todos os cursos e atividades do seu *site*. No exemplo da figura, padrão para sistema central.

Um professor não poderá ver/utilizar contextos de categorias que estão acima do nível do seu curso, a não ser que o administrador do *site* conceda essa permissão.

É possível ainda (veja-se parte inferior da tela da Figura 3), criar novas categorias, cujos nomes podem fazer referência a capítulos, temas ou tópicos do curso. Essa providência pode facilitar a identificação do tipo de questão contido em cada categoria. As novas categorias são criadas nos contextos aos quais o professor tem acesso.

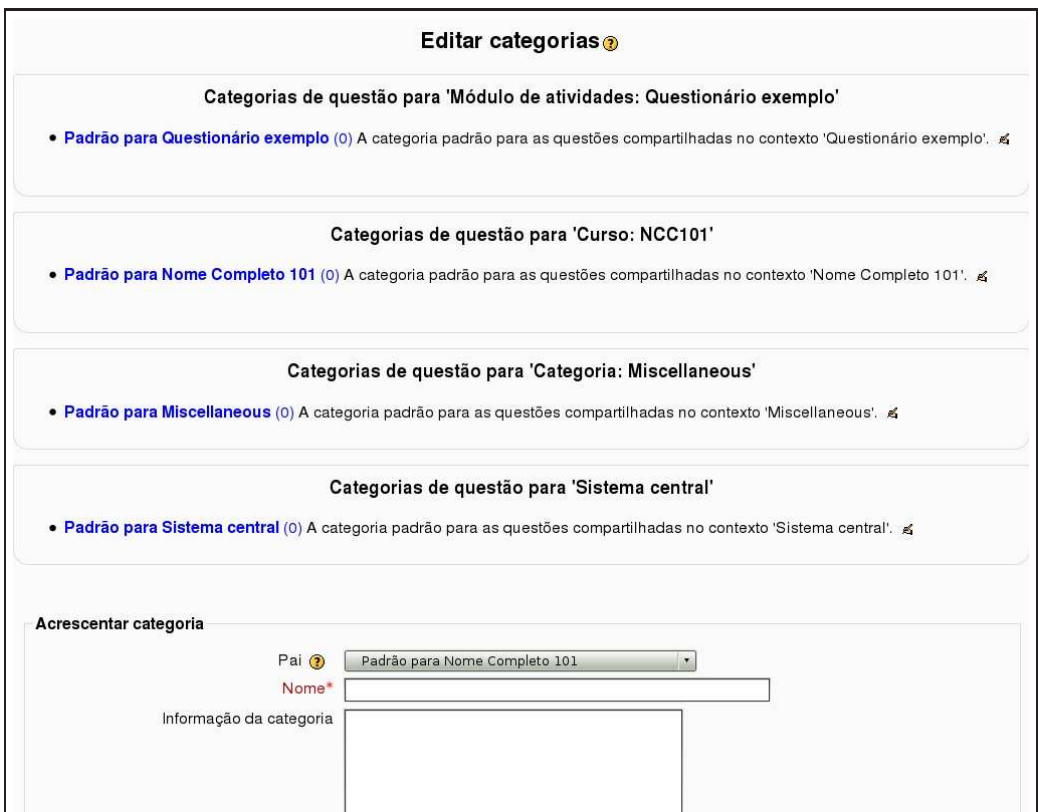

Figura 3: Construindo um Questionário

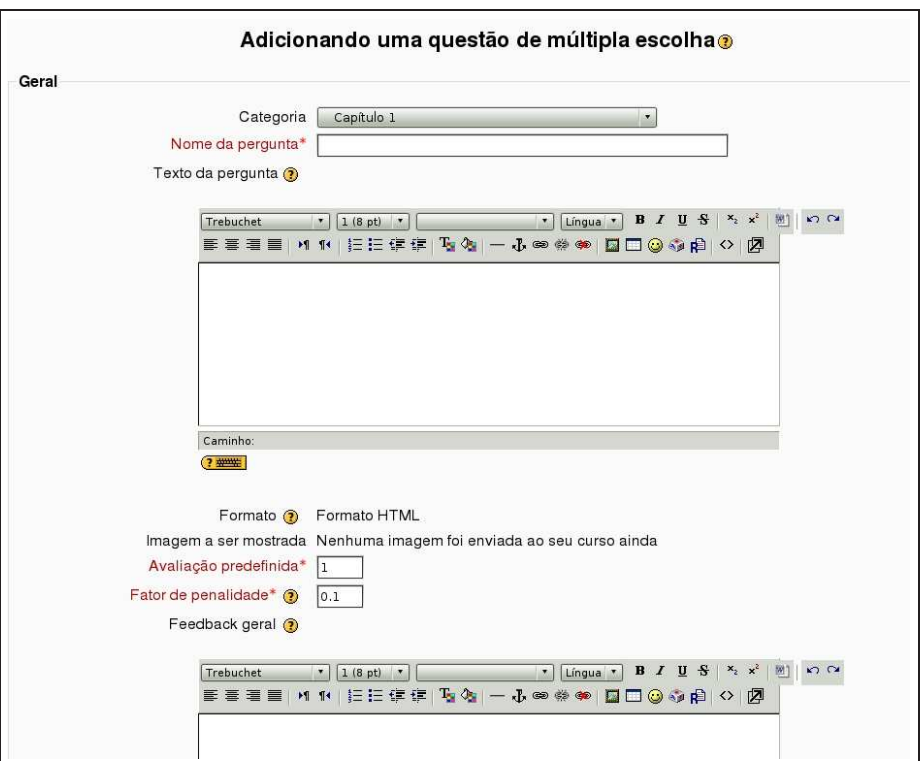

Figura 4: Configurando uma questão de múltipla escolha

### **3.2 Criando questões**

Criando uma nova categoria, por exemplo Capítulo 1, subordinada à categoria Padrão para o curso, podese criar questões nessa categoria, clicando em Perguntas na parte superior da tela da Figura 3. Veja a tela mostrada na Figura 4.

Podem ser criadas questões com os seguintes formatos: Calculado, Descrição, Dissertação, Associação, Embedded answers (Cloze), Múltipla escolha, Resposta breve, Numérica, Aleatória de associação com respostas breves e Verdadeiro / Falso. A construção dessas questões é descrita a seguir.

#### **3.2.1 Múltipla escolha**

Escolhendo criar uma questão do tipo múltipla escolha (após escolher em que categoria de questões ela será criada), aparece a tela mostrada na Figura 4.

As seções da tela de configuração são descritas a seguir.

**3.2.1.1 Geral** Os campos da seção Geral são descritos a seguir:

- 1. **Categoria:** a categoria de questões em que a questão serão criada.
- 2. **Texto da pergunta:** o enunciado da questão.
- 3. **Avaliação pré-definida:** o valor da questão em pontos.
- 4. **Fator de penalidade:** Pode-se especificar qual a fração da nota obtida deverá ser subtraída para cada resposta errada. Isto somente é relevante se o Questionário estiver rodando no modo adaptativo onde o estudante pode fazer repetidas respostas à pergunta. O fator de penalidade deverá ser um número entre 0 e 1. Um fator de penalidade de 1 significa que o estudante tem que conseguir a resposta

correta na primeira resposta para obter qualquer crédito por isso no total. Um fator de penalidade de 0 significa que o estudante pode tentar tantas vezes quantas desejar e ainda obter as marcas totais.

- 5. **Feedback geral:** *Feedback* geral da Questão é um texto mostrado para os estudantes depois que eles responderam a questão. Diferente do *feedback* simples, que depende do tipo de questão e da resposta que o estudante deu, no *feedback* geral da Questão o mesmo texto é mostrado para todos os estudantes. Você pode controlar quando o *feedback* geral é mostrado para os estudantes usando a caixa de marcação de escolha "Estudantes podem rever:"no formulário de edição do Questionário. Você pode usar o *feedback* geral para dar aos estudantes mais informações sobre qual conhecimento a questão estava testando. Ou dar a eles referências de outras informações para estudo caso eles não tenham entendido as questões.
- 6. **Uma ou múltiplas respostas?:** Uma questão do tipo múltipla escolha pode ter apenas uma resposta certa ou mais que uma.
- 7. **Misturar as opções?:** Se configurado como "Sim", então a ordem das respostas será misturada aleatoriamente toda vez que um estudante iniciar uma tentativa no Questionário contendo esta pergunta. A configuração do Questionário deve ter a opção Misturar entre as questões colocada também em Sim.
- 8. **Numerar as escolhas?:** Aqui se decide se as alternativas de resposta serão identificadas por letras ou números.

Configurada a seção Geral, aparecem campos do tipo Escolha x (x variando de 1 ao número de alternativas ou ramos de navegação escolhido quando da configuração do Questionário). Se esse número for insuficiente, é possível interromper a construção da questão para voltar à configuração do Questionário.

**3.2.1.2 Escolha x** Para cada alternativa de resposta, tem-se os seguintes campos:

- 1. **Resposta:** o texto da alternativa
- 2. **Nota:** o valor, em porcentagem do valor total da questão, da alternativa.
- 3. *Feedback***:** aqui se coloca um *feedback* para a questão, diferente do *feedback* para o Questionário como um todo.
- O processo descrito acima deve ser repetido tantas vezes quantas sejam as alternativas de resposta.

**3.2.1.3** *Feedback* **geral** Finalmente, na seção *Feedback* geral, é possível construir um **feedback** para as respostas corretas, parcialmente corretas e incorretas.

A Figura 5 mostra uma questão do tipo múltipla escolha com apenas uma alternativa correta.

#### **3.2.2 Resposta breve**

Questões do tipo resposta breve requerem que o aluno digite uma resposta para uma questão. A resposta pode ser uma palavra em uma frase e deve coincidir com a palavra adequada ao contexto, escolhida pelo professor. É uma boa idéia escolher uma resposta curta para evitar erros não intencionais.

Escolhendo criar uma questão do tipo Resposta breve (após escolher em que categoria de questões ela será criada), aparece a tela mostrada na Figura 6.

As seções da tela de configuração são descritas a seguir.

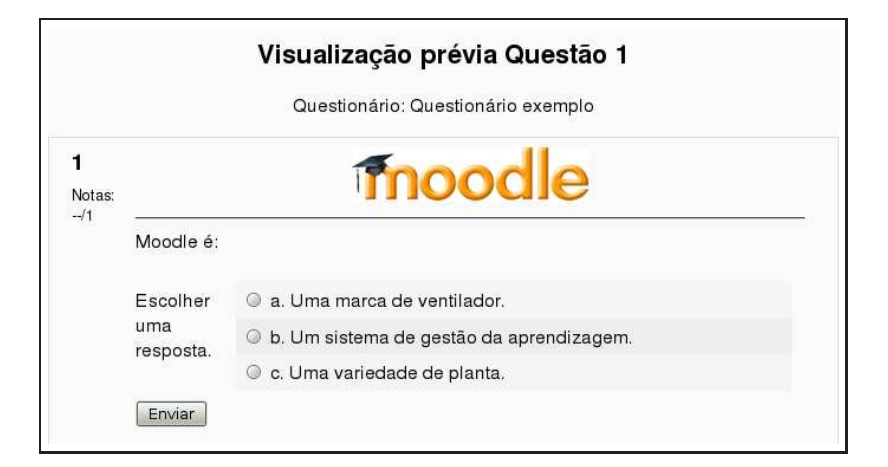

Figura 5: Questão do tipo múltipla escolha

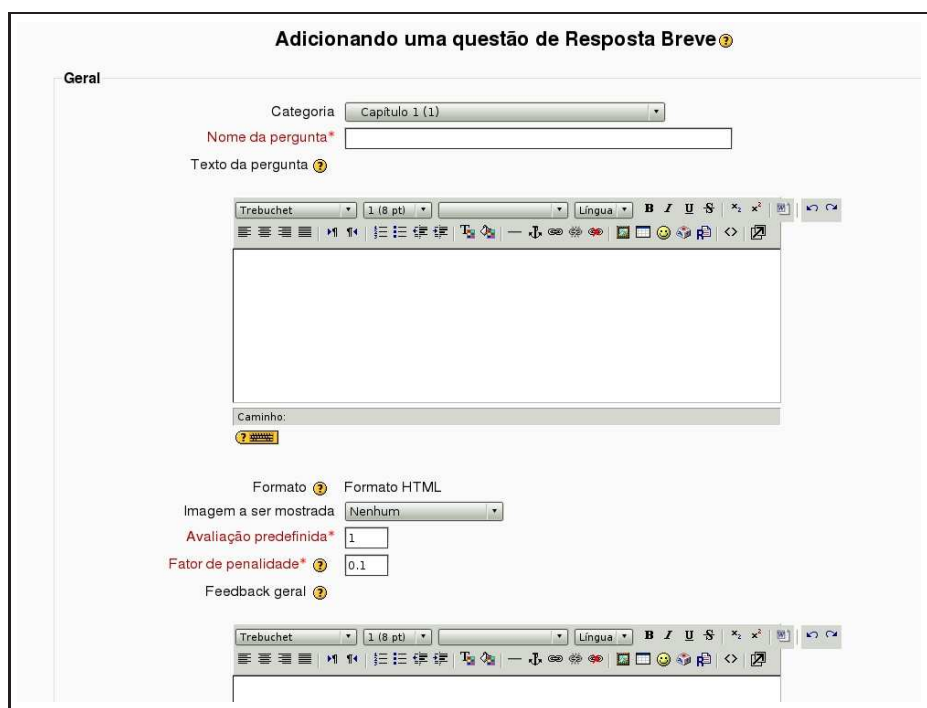

Figura 6: Configurando uma questão Resposta breve

#### **3.2.2.1 Geral**

- 1. **Categoria:** a categoria de questões em que a questão será criada.
- 2. **Texto da pergunta:** o enunciado da questão.
- 3. **Avaliação pré-definida:** o valor da questão em pontos.
- 4. **Fator de penalidade:** Pode-se especificar qual a fração da nota obtida deverá ser subtraída para cada resposta errada. Isto somente é relevante se o Questionário estiver rodando no modo adaptativo onde o estudante pode fazer repetidas respostas à pergunta. O fator de penalidade deverá ser um número entre 0 e 1. Um fator de penalidade de 1 significa que o estudante tem que conseguir a resposta correta na primeira resposta para obter qualquer crédito por isso no total. Um fator de penalidade de 0 significa que o estudante pode tentar tantas vezes quantas desejar e ainda obter as marcas totais.
- 5. **Feedback geral:** *Feedback* geral da Questão é um texto mostrado para os estudantes depois que eles responderam a questão. Diferente do *feedback* simples, que depende do tipo de questão e da resposta que o estudante deu, no *feedback* geral da Questão, o mesmo texto é mostrado para todos os estudantes. Você pode controlar quando o *feedback* geral é mostrado para os estudantes usando a caixa de marcação de escolha "Estudantes podem rever:"no formulário de edição do Questionário. Você pode usar o *feedback* geral para dar aos estudantes mais informações sobre qual conhecimento a questão estava testando. Ou dar a eles referências de outras informações para estudo caso eles não tenham entendido as questões.
- 6. **Considerar diferenças entre maiúsculas e minúsculas:** Para evitar que um erro do tipo palavra iniciada com letra maiúscula ou minúscula (que em algumas circunstâncias pode não fazer diferente), aqui se decide se a palavra resposta deve ou não ter letras maiúsculas ou minúsculas ou se não há diferença na exatidão da resposta em virtude desse fato.

Configurada a seção Geral aparecem campos do tipo Escolha x (x variando de 1 ao número de alternativas ou ramos de navegação escolhido quando da configuração do Questionário). Se esse número for insuficiente é possível interromper a construção da questão para voltar à configuração do Questionário.

**3.2.2.2 Escolha x** Para cada alternativa de resposta, tem-se os seguintes campos:

- 1. **Resposta:** o texto da alternativa.
- 2. **Nota:** o valor, em porcentagem do valor total da questão, da alternativa.
- 3. *Feedback***:** aqui se coloca um *feedback* para a questão, diferente do *feedback* para o Questionário como um todo.
- A Figura 7 mostra um exemplo de questão do tipo Resposta breve.

#### **3.2.3 Numérica**

Questões do tipo Numérica são muito semelhantes às questões do tipo Resposta breve mas usadas para resultados numéricos. Pode-se criar questões envolvendo equações mas com respostas que devem ser números dentro de uma margem de erro preestabelecida.

Escolhendo criar uma questão do tipo Numérica (após escolher em que categoria de questões ela será criada), aparece a tela mostrada na Figura 8.

As seções da tela de configuração são descritas a seguir.

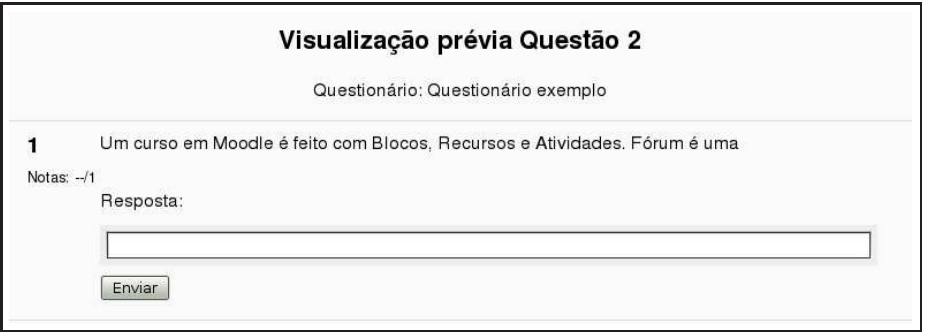

Figura 7: Questão do tipo Resposta breve

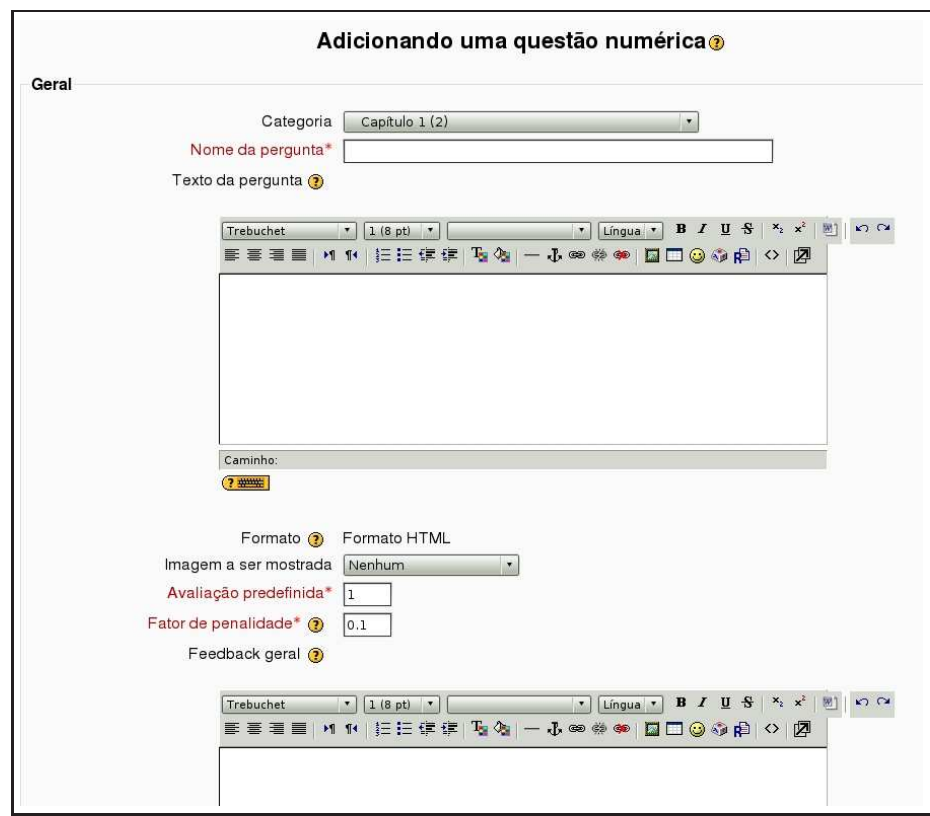

Figura 8: Configurando uma questão Numérica

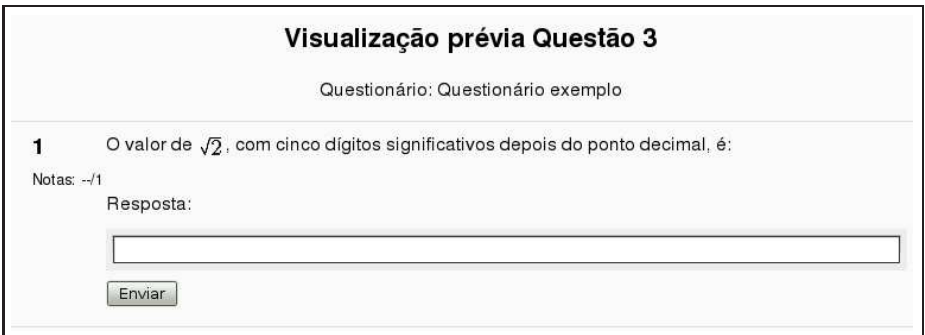

Figura 9: Exemplo de questão Numérica

#### **3.2.3.1 Geral**

- 1. **Categoria:** Categoria de questões em que a questão será criada.
- 2. **Nome da pergunta:** O nome da questão como será armazenado no banco de questões
- 3. **Texto da pergunta:** O enunciado da questão
- 4. **Avaliação pré-definida:** O valor da questão no Questionário
- 5. **Fator de penalidade:** Pode-se especificar qual a fração da nota obtida deverá ser subtraída para cada resposta errada. Isto somente é relevante se o Questionário estiver rodando no modo adaptativo onde o estudante pode fazer repetidas respostas à pergunta. O fator de penalidade deverá ser um número entre 0 e 1. Um fator de penalidade de 1 significa que o estudante tem que conseguir a resposta correta na primeira resposta para obter qualquer crédito por isso no total. Um fator de penalidade de 0 significa que o estudante pode tentar tantas vezes quantas desejar e ainda obter as marcas totais.
- 6. **Feedback geral:** *Feedback* geral da Questão é um texto mostrado para os estudantes depois que eles responderam a questão. Diferente do *feedback* simples, que depende do tipo de questão e da resposta que o estudante deu, no *feedback* geral da Questão o mesmo texto é mostrado para todos os estudantes. Pode-se controlar quando o *feedback* geral é mostrado para os estudantes usando a caixa de maracação de escolha "Estudantes podem rever:"no formulário de edição do Questionário. Podese, ainda, usar o *feedback* geral para dar aos estudantes mais informações sobre qual conhecimento a questão estava testando. Ou dar a eles referências de outras informações para estudo caso eles não tenham entendido as questões.

**3.2.3.2 Resposta x** Seguem-se campos para colocar as alternativas de resposta, dentre elas a resposta correta.

- 1. **Resposta:** o valor numérico da resposta.
- 2. **Margem de erro:** a margem de erro permitida. Por exemplo, se a resposta correta é 5 mas se aceita 4 ou 6 como resposta, então a margem de erro será 1.
- 3. *Feedback***:** o *feedback* para cada uma das alternativas de resposta.

**3.2.3.3 Unidades** Se a resposta numérica depender de unidades e se pretende aceitar respostas em mais de um sistema de unidades, aqui se informa qual a unidade (no campo Unidade) e qual o multiplicador para a mudança de unidades (no campo Multiplicador).

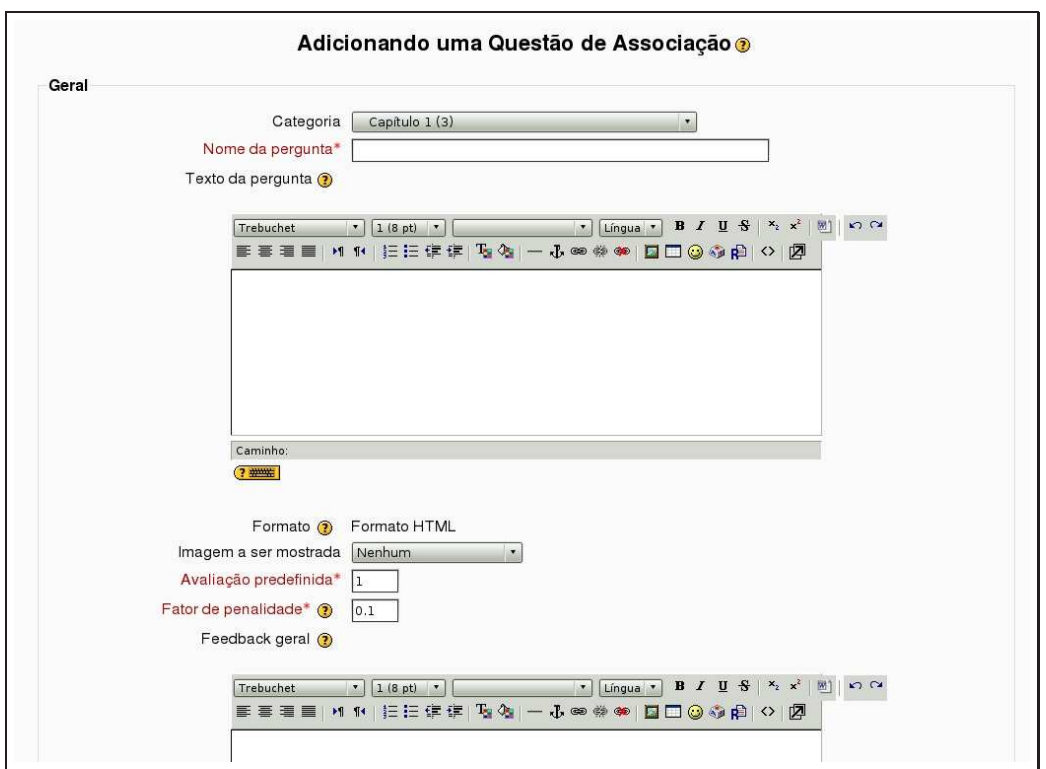

Figura 10: Criando uma questão do tipo Associação

#### **3.2.4 Associação**

Questões do tipo Associação pedem ao aluno que associe itens a correspondentes alternativas. Elas são úteis na compreensão de vocabulário e fixação de conceitos.

Escolhendo criar uma questão do tipo Associação (após escolher em que categoria de questões ela será criada), aparece a tela mostrada na Figura 10.

As seções da tela de configuração são descritas a seguir.

#### **3.2.4.1 Geral**

- 1. **Categoria:** categoria de questões em que a questão será criada.
- 2. **Nome da pergunta:** o nome da questão como será armazenado no banco de questões.
- 3. **Texto da pergunta:** o enunciado da questão.
- 4. **Avaliação pré-definida:** a valor da questão no Questionário.
- 5. **Fator de penalidade:** Pode-se especificar qual a fração da nota obtida deverá ser subtraída para cada resposta errada. Isto somente é relevante se o Questionário estiver rodando no modo adaptativo onde o estudante pode fazer repetidas respostas à pergunta. O fator de penalidade deverá ser um número entre 0 e 1. Um fator de penalidade de 1 significa que o estudante tem que conseguir a resposta correta na primeira resposta para obter qualquer crédito por isso no total. Um fator de penalidade de 0 significa que o estudante pode tentar tantas vezes quantas desejar e ainda obter as marcas totais.
- 6. **Feedback geral:** *Feedback* geral da Questão é um texto mostrado para os estudantes depois que eles responderam a questão. Diferente do *feedback* simples, que depende do tipo de questão e da resposta que o estudante deu, no *feedback* geral da Questão o mesmo texto é mostrado para todos

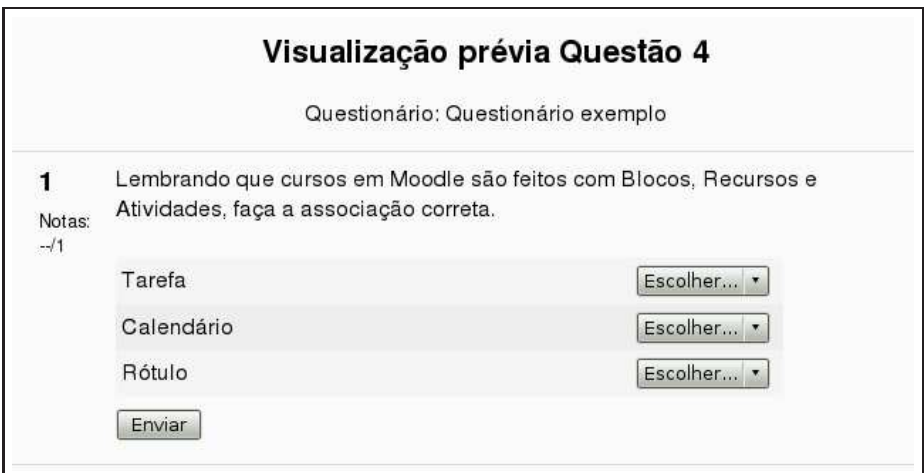

Figura 11: Exemplo - questão do tipo Associação

os estudantes. Você pode controlar quando o *feedback* geral é mostrado para os estudantes usando a caixa de maracação de escolha "Estudantes podem rever:"no formulário de edição do Questionário. Você pode usar o *feedback* geral para dar aos estudantes mais informações sobre qual conhecimento a questão estava testando. Ou dar a eles referências de outras informações para estudo caso eles não tenham entendido as questões.

#### **3.2.4.2 Pergunta x**

- Pergunta: aqui se coloca um conceito. Deve, preferencialmente, ser um texto curto.
- Resposta: aqui se coloca o texto associado. Também, preferencialmente, um texto curto.

A Figura 11 mostra um exemplo de questão do tipo Associação.

#### **3.2.5 Aleatória de associação com resposta breve**

Este é um tipo interessante de questão. Toma-se aleatoriamente algumas questões do tipo Resposta breve, em qualquer das categorias de questões do banco de questões, e essas questões são transformadas em uma questão do tipo Associação.

Para criar esse tipo de questão é necessário que existam no banco de questões pelo menos duas questões do tipo Resposta breve.

Escolhendo criar uma questão desse tipo aparece a tela mostrada na Figura 12. As seções a serem preenchidas são descritas a seguir.

- 1. **Categoria:** categoria de questões em que a questão será criada.
- 2. **Nome da pergunta:** o nome da questão como será armazenado no banco de questões.
- 3. **Texto da pergunta:** o enunciado da questão.
- 4. **Avaliação pré-definida:** a valor da questão no Questionário.
- 5. **Fator de penalidade:** Pode-se especificar qual a fração da nota obtida deverá ser subtraída para cada resposta errada. Isto somente é relevante se o Questionário estiver rodando no modo adaptativo onde o estudante pode fazer repetidas respostas à pergunta. O fator de penalidade deverá ser um número entre 0 e 1. Um fator de penalidade de 1 significa que o estudante tem que conseguir a resposta correta na primeira resposta para obter qualquer crédito por isso no total. Um fator de penalidade de 0 significa que o estudante pode tentar tantas vezes quantas desejar e ainda obter as marcas totais.

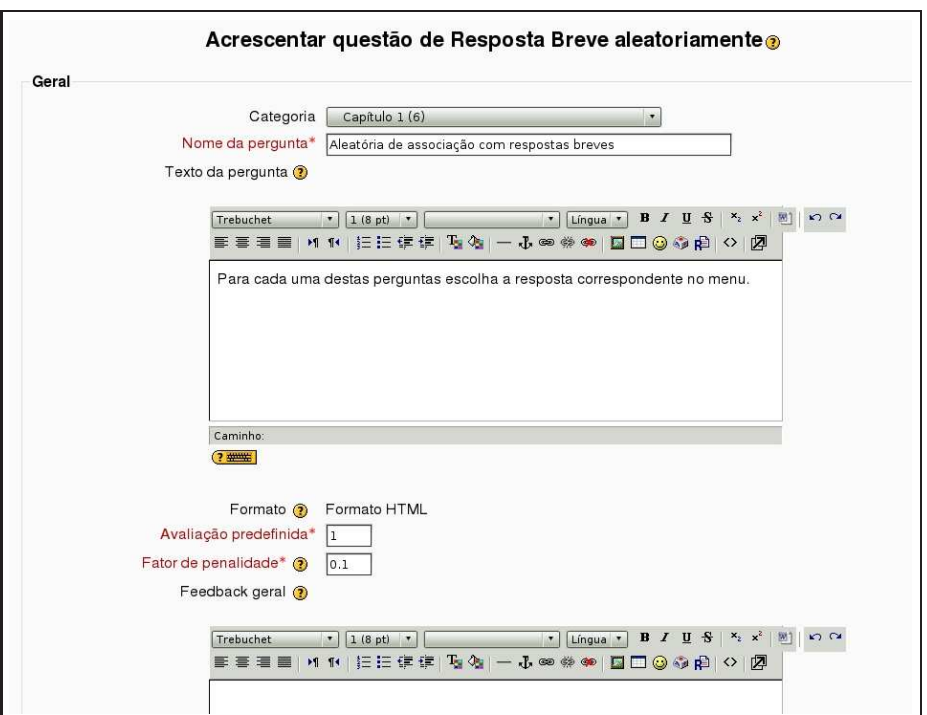

Figura 12: Exemplo - questão do tipo Associação

- 6. **Feedback geral:** *Feedback* geral da Questão é um texto mostrado para os estudantes depois que eles responderam a questão. Diferente do *feedback* simples, que depende do tipo de questão e da resposta que o estudante deu, no *feedback* geral da Questão o mesmo texto é mostrado para todos os estudantes. Você pode controlar quando o *feedback* geral é mostrado para os estudantes usando a caixa de maracação de escolha "Estudantes podem rever:"no formulário de edição do Questionário. Você pode usar o *feedback* geral para dar aos estudantes mais informações sobre qual conhecimento a questão estava testando. Ou dar a eles referências de outras informações para estudo caso eles não tenham entendido as questões.
- 7. **Número de perguntas a serem selecionadas:** Aqui se escolhe o número de perguntas do tipo Resposta breve a serem selecionadas no banco de dados de forma aleatória. O banco deve conter pelo menos duas perguntas desse tipo.
- A Figura 13 mostra um exemplo de questão desse tipo.

#### **3.2.6 Questões calculadas**

Questões calculadas são uma equação matemática com campos para valores que serão aleatoriamente preenchidos a partir de uma conjunto de dados. Quando um aluno inicia a questão, valores desse conjunto de dados são escolhidos para preencher os campos.

Por exemplo, se pretende que os alunos exercitem multiplicação, pode-se criar uma questão do tipo a \* b. Quando se vai responder a questão Moodle toma valores para a e b a partir do conjunto de dados preestabelecido e substitui a e b por esses valores.

Escolhendo criar uma questão do tipo Calculado aparece a tela mostrada na Figura 14.

Para criar uma questão do tipo Calculado siga os passos a seguir

- 1. Selecionar Calculado no menu *drop-down* Criar nova pergunta.
- 2. Preencher o campo Nome da pergunta com o nome da questão como ficará no banco de questões.

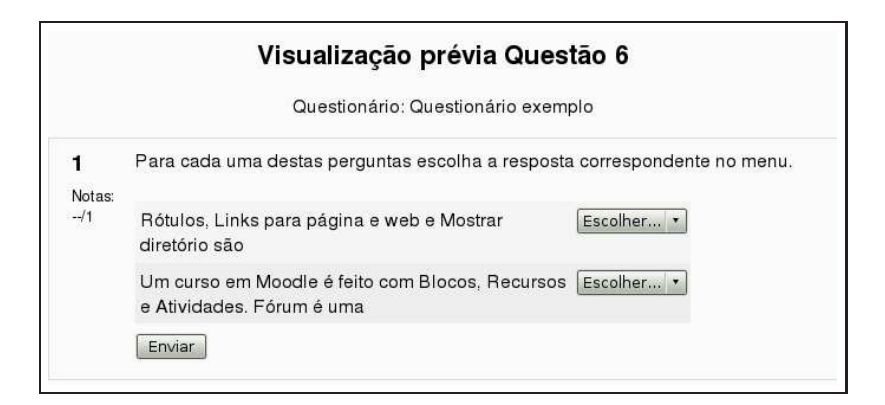

Figura 13: Exemplo - Aleatória de associação com resposta breve

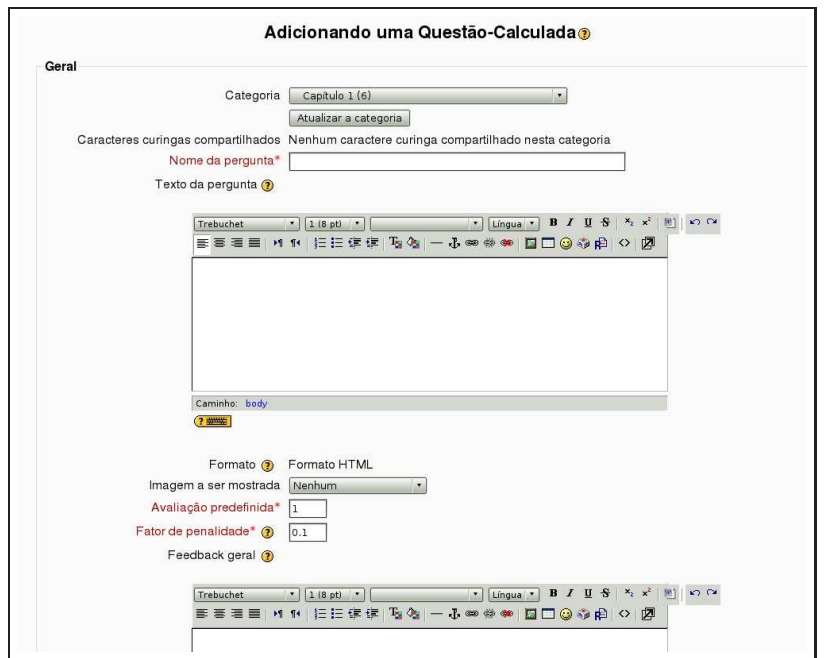

Figura 14: Criando uma questão do tipo Calculado

- 3. Colocar o enunciado da questão no campo Texto da pergunta. As variáveis que devem ser substituídas por números devem estar entre chaves, por exemplo {a}, {b}, etc...
- 4. Adicionar um *feedback* geral, se desejado.
- 5. Informar a fórmula da resposta correta. Usar as mesmas variáveis informadas no enunciado. Por exemplo,  $\{a\} * \{b\}$ .
- 6. Determinar a tolerância no erro do valor informado pelo aluno. Como nas questões numéricas é possível permitir uma margem dentro da qual todas as respostas são aceitas como corretas. O campo "Tolerância" é utilizado para isto. Contudo, existem diferentes tipos de tolerâncias. Estas são **Relativa**, **Nominal** e **Geométrica**. Se se deseja que a resposta correta dentro do tempo do Questionário é calculada em 200 e a tolerância for configurada em 0,5 então os diferentes tipos de tolerância ficam da seguinte forma:

Relativa: Um intervalo de tolerância é calculado multiplicando-se a resposta correta por 0,5, isto é, neste caso conseguiremos 100 e assim para esta tolerância a resposta correta deve estar entre 100 e 300. (200 *±* 100). Isto é útil se a magnitude da resposta correta pode diferenciar largamente entre diferentes valores curingas.

Nominal: Este é o tipo de tolerância mais simples mas não muito poderoso. A resposta correta deve estar entre 199,5 e 200,5 (200 *±* 0,5). Este tipo de tolerância pode ser útil se as diferenças entre diferentes respostas corretas forem pequenas.

Geométrica: O limite superior do intervalo de tolerância é calculado com 200 + 0,5\*200 e é o mesmo para o caso de tolerância relativa. O limite inferior é calculado como 200/(1 + 0,5). A resposta correta deve estar então entre 133,33 e 300. Isto é útil para cálculos complexos que devem ter grandes tolerâncias onde as tolerâncias relativas de 1 ou mais seriam utilizadas para o limite superior mas claramente não aceitáveis para o limite inferior porque o zero seria transformado na resposta correta para todos os casos.

- 7. Escolher o número de dígitos significativos que se deseja para a resposta
- 8. Informar as unidades da resposta (metros, kgf, etc.).
- 9. *Feedback* para a resposta correta
- 10. Clicar no botão Próxima página
- 11. Na próxima página, escolher se se deve criar valores de substituição para cada variável somente para esta questão, ou para outras questões na mesma categoria de questões do banco de questões
- 12. Clicar no botão Próxima página
- 13. Criar um conjunto de dados para a questão ou questões na categoria. Para cada variável, gerar uma série de valores admissíveis. Quanto mais valores forem gerados, maior a probabilidade de se ter sempre novos valores a cada vez que um aluno abre o Questionário para respondê-lo.
- 14. Clicar no botão Salvar mudanças.

Em questões calculadas, pode-se usar mais do que simples operadores aritméticos. A lista completa de operadores inclui *abs*, *acos*, *acosh*, *asin*, *asinh*, *atan*, *atanh*, *ceil*, *cos*, *cosh*, *deg*2*rad*, *exp*, *expm*1, *floor*, *log*, *log*10, *log*1*p*, *rad*2*deg*, *round*, *sin*, *sinh*, *sprt*, *tan*, *tanh*, *atan*2, *pow*, *min*, *max* e *pi*.

Por exemplo, se se deseja que os alunos calculem o seno de um ângulo e duas vezes o cosseno de outro ângulo, a expressão será sin({a}) + cos({b} \* 2).

A Figura 15 mostra um exemplo de questão calculada.

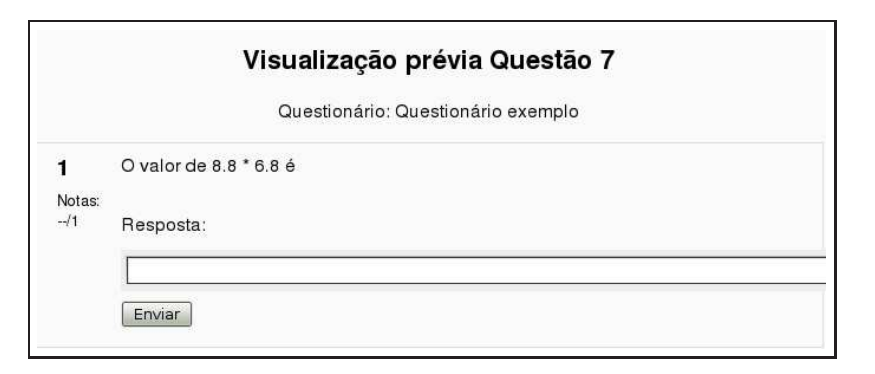

Figura 15: Exemplo de questão do tipo Calculado

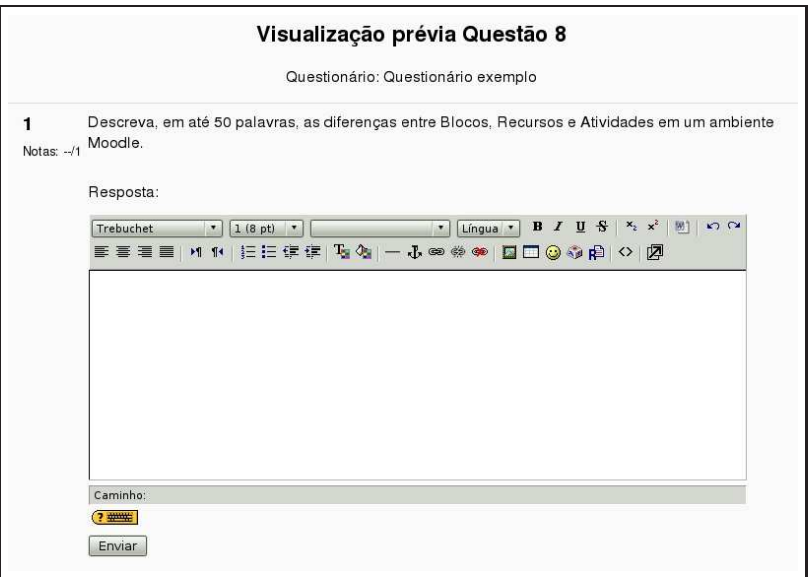

Figura 16: Exemplo de questão do tipo Dissertação

#### **3.2.7 Questões dissertativas**

Uma questão do tipo Dissertação é uma questão que apresenta ao aluno uma área onde ele pode colocar livremente (usando o editor html) uma resposta. As questões dissertativas não são automaticamente corrigidas pelo computador. A correção dessas questões deve ser feita manualmente.

Para criar uma questão do tipo Dissertação, segue-se os passos a seguir.

- 1. Escolher questão do tipo Dissertação no menu Criar nova pergunta.
- 2. Escolher um nome para a questão como aparecerá no banco de questões, na categoria escolhida.
- 3. Colocar o enunciado da questão no campo Texto da pergunta.
- 4. Fornecer um *feedback* geral, se desejado.
- 5. Clicar em Salvar mudanças.

A Figura 16 mostra um exemplo de questão do tipo Dissertação.

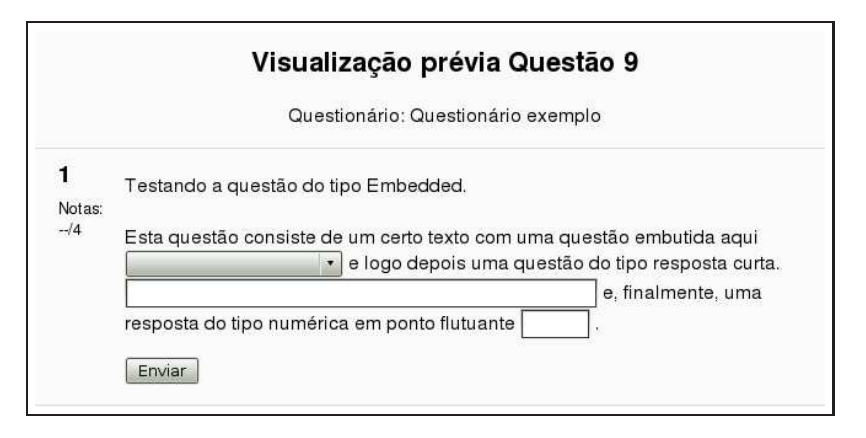

Figura 17: Exemplo de questão do tipo Embedded answer

#### **3.2.8 Embedded answers (Cloze)**

Questões do tipo Respostas embutidas consistem de uma passagem de texto (feito no editor html do Moodle) com questões embutidas. Podem ser embutidas questões de vários tipos incluindo Múltipla escolha, Respostas breves e questões numéricas.

Este tipo de questão não tem, na versão 1.9.3 do Moodle, uma interface gráfica para sua criação. É necessário usar o editor para formatar a questão ou importá-la de arquivos externos.

Um exemplo de codificação para uma questão desse tipo é mostrado a seguir. O exemplo tem uma questão do tipo escolha, uma questão de texto curto e uma questão numérica.

```
Esta questão consiste de um certo texto com uma questão embutida aqui
{1:MULTICHOICE:Resposta errada#Tente novamente.
~Outra resposta errada.#Tente novamente.
~=Resposta correta.#Parabéns!
~%50%Resposta que vale 50%#Você obteve 50% da questão}
 e logo depois uma questão do tipo resposta curta.
{1:SHORTANSWER:Resposta errada.#Tente novamente.
~=Resposta correta.#Parabéns!
~%50%Resposta que vale 50% da questão.
#Você obteve 50% da nota.}
e, finalmente, uma resposta do tipo numérica em ponto flutuante
{2:NUMERICAL:=23.8:0.1#Parabéns!
 23.8~%50%23.8:2#
Feedback para uma resposta próxima à resposta correta.}.
```
Para criar uma questão desse tipo deve-se seguir os passos abaixo.

- 1. Criar uma questão do tipo Embedded answer
- 2. Digitar o nome da questão
- 3. Colocar o código cloze no campo Texto da pergunta
- 4. Clicar em Salvar mudanças

A Figura 17 mostra um exemplo desse tipo de questão.

### **3.3 Importando questões**

Se o professor tem um repositório de questões ou não deseja usar as interfaces gráficas para construção de questões, é possível importar questões a partir de arquivos do tipo texto.

Existem vários formatos padrão para construção de questões usando um arquivo do tipo texto. Com um pouco de conhecimento de linguagem PHP, é possível, inclusive, criar novos importadores. Os dois mais usados formatos de questões que Moodle importa (sem nenhuma alteração) são descritos a seguir.

### **3.3.1 GIFT**

Com o formato GIFT<sup>3</sup> pode-se escrever questões do tipo Múltipla escolha, Verdadeiro / Falso, Resposta curta, Associação e Numérica.

A sintaxe para construção de questões no formato GIFT é descrita a seguir.

#### **3.3.1.1 Múltipla escolha**

```
Quem está enterrado no túmulo de Juscelino?
{=Juscelino ~ninguém ~Napoleão ~Churchill ~Madre Teresa }
```
### **3.3.1.2 Verdadeiro / Falso**

// question: 0 name: TrueStatement ::TrueStatement about Grant::Juscelino está enterrado em Brasília.{T}

#### **3.3.1.3 Resposta curta**

Quem está enterrado no túmulo de Juscelino? {=Juscelino =Juscelino de Oliveira =Juscelino Kubstchek}

#### **3.3.1.4 Associação**

```
Associe os países às suas capitais.{
 =Canada -> Ottawa
 =Italy -> Rome
  =Japan -> Tokyo
  =India -> New Delhi
  }
```
#### **3.3.1.5 Numérica**

```
//este comentário será ignorado quando da importação
::Exemplo numérico::
Quando nasceu Ulisses S. Grant? {#
   =1822:0 #Correto!
   =%50%1822:2 #Ele nasceu em 1822.
                Você terá 50% da nota.
```
}

Para importar questões no formato GIFT segue-se os passos descritos abaixo.

Clicar em importação, logo abaixo das réguas parte central da página de criação de Questionários. Veja, por exemplo, a Figura 2. Será apresentada a tela mostrada na Figura 18.

- 1. **Formato do arquivo:** escolher o formato GIFT.
- 2. **Categoria:** escolher a categoria para a qual a questão será importada.

<sup>3</sup>General Import Format Technology

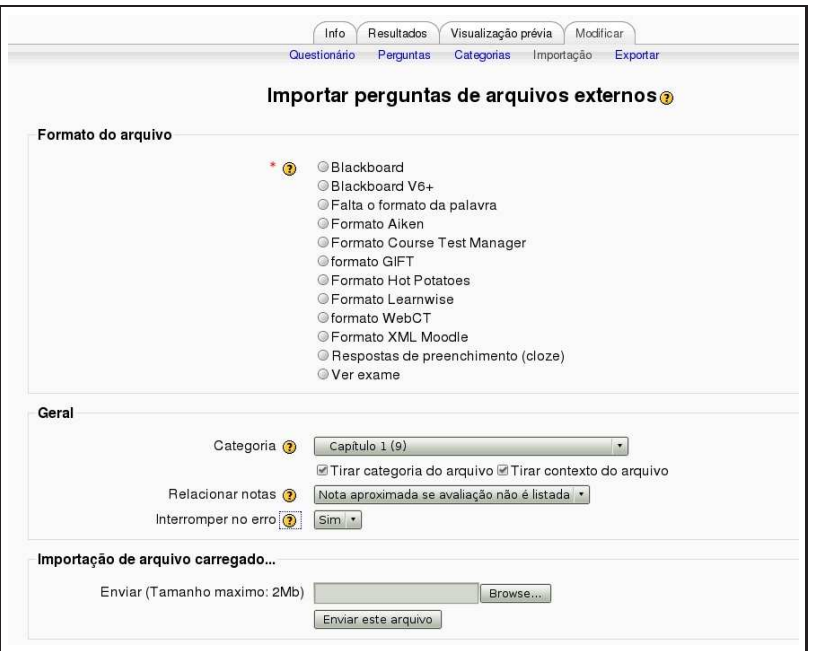

Figura 18: Importação de arquivos no formato GIFT

- 3. **Relacionar notas:** escolher Nota aproximada se avaliação não é listada.
- 4. **Interromper no erro:** questões são importadas em duas fases. Primeiro o arquivo de entrada é lido e verificado a validade. Então o conteúdo é escrito no banco de dados. Se esta opção está selecionada (padrão) e um erro é detectado na fase de verificação então não será feita a gravação no banco de dados.
- 5. **Enviar (tamanho máximo 2 Mb):** Clicar em Browse ou Navegar e selecionar no computador pessoal o arquivo do tipo texto <sup>4</sup> contendo as questões que se pretende gravar no banco de questões. Escolhido o arquivo, clicar no botão Enviar este arquivo.
- 6. **Importação de arquivo já existente no curso:** se o arquivo texto com as questões já tiver sido enviado ao ambiente do curso <sup>5</sup>, então clicar em Escolher ou enviar arquivo, fazer a escolha e depois clicar no botão Importar este arquivo.

A Figura 19 mostra um arquivo feito no computador pessoal, com o nome gift.txt que será enviado ao ambiente para criação de cinco questões.

### **3.3.2 Aiken**

O formato Aiken é uma maneira simples de criação de perguntas do tipo múltipla escolha. O formato GIFT tem mais opções de questões, mas tem uma sintaxe mais elaborada.

O enunciado de cada questão deve estar contido todo em uma mesma linha. Cada alternativa de resposta começa com uma única letra seguida de um ponto (.) ou parênteses ()) e um espaço em branco. Observe-se o espaço após o : após a palavra ANSWER (resposta).

Um exemplo é mostrado a seguir.

Qual é a resposta correta para esta questão? A. É esta?

<sup>4</sup>Por exemplo feito com o Bloco de notas do Microsoft Windows ou editor de textos do Linux.

<sup>5</sup>Veja-se o Capítulo O bloco administração deste texto.

```
//Questão de múltipla escolha
//
Quem está enterrado no túmulo de Juscelino?
{=Juscelino ~ninguém ~Napoleão ~Churchill ~Madre Teresa }
// Questão Verdadeiro / Falso
//
::Verdadeiro sobre Juscelino::Juscelino está enterrado em Brasília.{T}
// Questão resposta curta
//
Quem está enterrado no túmulo de Juscelino?
{=Juscelino =Juscelino de Oliveira =Juscelino Kubstchek}
// Questão do tipo associação
//
Associe os países às suas capitais.{
  =Canada -> Ottawa
  =Italy -> Rome
   =Japan -> Tokyo
   =India -> New Delhi
}
// Questão numérica
//
::Exemplo numérico::
Quando nasceu Ulisses S. Grant? {#
    =1822:0 #Correto!
    =%50%1822:2 #Ele nasceu em 1822.
                 Você terá 50% da nota.
}
```
Figura 19: Exemplo de arquivo no formato GIFT

| Perguntas neste questionário            | Banco de questões                                                   |                          |      |  |  |  |  |
|-----------------------------------------|---------------------------------------------------------------------|--------------------------|------|--|--|--|--|
| Ainda não foi inserida nenhuma pergunta | Categoria<br>Capítulo 1 (16)<br>$\star$                             |                          |      |  |  |  |  |
|                                         | Mostrar também as questões das sub-categorias                       |                          |      |  |  |  |  |
|                                         | Mostrar também as questões antigas                                  |                          |      |  |  |  |  |
|                                         | Mostrar texto da questão na lista de questões                       |                          |      |  |  |  |  |
|                                         | Questões do capítulo 1<br>Criar nova pergunta Escolher<br>$\cdot$ 0 |                          |      |  |  |  |  |
|                                         |                                                                     |                          |      |  |  |  |  |
|                                         |                                                                     | Nome da pergunta<br>Ação | Tipo |  |  |  |  |
|                                         | $\Box$ X 1222<br>Questão 1                                          |                          |      |  |  |  |  |
|                                         | <b>KOSTXD</b><br>Questão 2                                          |                          |      |  |  |  |  |
|                                         | «Qビル×□ Questão 3                                                    |                          |      |  |  |  |  |
|                                         | <b>KQETX</b><br>Questão 4                                           |                          |      |  |  |  |  |
|                                         | «QETX □ Questão 5                                                   |                          |      |  |  |  |  |
|                                         |                                                                     |                          |      |  |  |  |  |
|                                         | «Qdlx □ Questão 7                                                   |                          |      |  |  |  |  |
|                                         | $\blacksquare$<br>Questão 8                                         |                          |      |  |  |  |  |
|                                         | $\Box$ X 1 2 2 3<br>Questão 9                                       |                          |      |  |  |  |  |
|                                         | « « 4 + × □ Quem está enterrado no túmulo de Juscelino?             |                          |      |  |  |  |  |
|                                         | « « 4 + × □ Afirmação sobre Juscelino                               |                          |      |  |  |  |  |
|                                         | « « < * * × ■ Quem está enterrado no túmulo de Juscelino?           |                          |      |  |  |  |  |
|                                         | « « 4 T × □ Associe os países às suas capitais.                     |                          |      |  |  |  |  |
|                                         | « « ≤ + x □ Exemplo numérico                                        |                          |      |  |  |  |  |
|                                         | « « 4 + x □ Qual é a resposta correta para esta questão?            |                          |      |  |  |  |  |
|                                         | « « 4 * × □ Qual LMS tem o maior número de formatos de import       |                          |      |  |  |  |  |
|                                         | Selecionar tudo / Deselecionar Tudo<br>Com selecionados:            |                          |      |  |  |  |  |
|                                         | Cancelar<br>- Acrescentar ao questionário<br>Mover para >>          |                          |      |  |  |  |  |
|                                         | Capítulo 1 (16)<br>۰                                                |                          |      |  |  |  |  |
|                                         | Acrescentar   1   v   questões aleatórias  <br>Acrescentar (?)      |                          |      |  |  |  |  |

Figura 20: Montando o Questionário

```
B. Pode ser esta?
C. Possivelmente esta?
D. Deve ser esta!
ANSWER: D
Qual LMS tem o maior número de formatos de importação?
A) Moodle
B) ATutor
C) Claroline
D) Blackboard
E) WebCT
F) Ilias
ANSWER: A
```
Para importar questões no formato Aiken, repetem-se os passos descritos para o formato GIFT alterando a escolha do tipo de formato.

### **3.4 Montando o Questionário**

Até aqui foram criadas questões usando a interface gráfica do Moodle e importando questões em dois formatos diferentes. Todas essas questões foram criadas na categoria Capítulo 1 do banco de questões. Veja-se, na Figura 20, que o banco de questões, à direita da tela, tem 16 questões (9 criadas usando a interface gráfica, 5 importadas no formato GIFT e 2 importadas no formato Aiken) na categoria e, à esquerda, o Questionário ainda está vazio (sem questões).

Pretende-se criar um Questionário usando 5 questões do banco de questões. As questões desejadas devem ser escolhidas clicando-se no quadrado branco na frente de seu nome e, depois, clicando no botão Acrescentar ao Questionário. O resultado é mostrado na Figura 21.

| Perguntas neste questionário                        |                 |                                               |                                               | Banco de questões                                                                                             |           |  |  |
|-----------------------------------------------------|-----------------|-----------------------------------------------|-----------------------------------------------|----------------------------------------------------------------------------------------------------|-----------|--|--|
| Ordem #Nome da pergunta                             | Tipo Nota Acão  |                                               | Categoria                                     | Capítulo 1 (16)                                                                                               |           |  |  |
| 1 Questão 1                                         | $Q_1 = (1, 1)$  | Mostrar também as questões das sub-categorias |                                               |                                                                                                    |           |  |  |
| 2 Questão 3                                         | 쓰<br>٦          | $Q_1 \leqslant Y$                             |                                               | Mostrar também as questões antigas                                                                            |           |  |  |
|                                                     | 171<br>h        | $Q_1 = (1, 1)$                                | Mostrar texto da questão na lista de questões |                                                                                                    |           |  |  |
| 3 Questão 6<br>4 Questão 7                          | 禁               |                                               |                                               |                                                                                                    |           |  |  |
|                                                     | 1<br>ŧ<br>1     | $Q_1 \leqslant Y$                             | Questões do capítulo 1                        |                                                                                                    |           |  |  |
| 5 Qual é a resposta correta para esta questão?<br>÷ |                 | 9.632                                         |                                               | Criar nova pergunta Escolher                                                                                  | $\cdot$ 0 |  |  |
|                                                     | Total: 5        |                                               |                                               | ordenar por idade<br>٠                                                                                        |           |  |  |
|                                                     | Nota máxima: 10 | $\circ$                                       | Acão                                          | Nome da pergunta                                                                                              | Tipo      |  |  |
| Salvar mudanças                                     |                 |                                               | $x+x_0$                                       | Questão 1                                                                                                    | E         |  |  |
| Mostrar interrupções de página                      |                 |                                               | $Q \times 450$                                | Questão 2                                                                                                    | $\equiv$  |  |  |
| Mostrar o instrumento de ordenação (?)              |                 |                                               | $X + A$                                       | Questão 3                                                                                                    | ᅭ         |  |  |
| Vai                                                 |                 | $X \in \mathcal{A}$                           | Questão 4                                     | 扫                                                                                                    |           |  |  |
|                                                     |                 |                                               | «ca4 → X □ Questão 5                          |                                                                                                    | $\equiv$  |  |  |
|                                                     |                 |                                               | $C \times 430$                                | Questão 6                                                                                                    | 17.7      |  |  |
|                                                     |                 |                                               | $X + 400$                                     | Questão 7                                                                                                    | 병         |  |  |
|                                                     |                 |                                               | $X+A$                                         | Questão 8                                                                                                    |           |  |  |
|                                                     |                 |                                               | $X \in \mathcal{A}$                           | Questão 9                                                                                                    | m         |  |  |
|                                                     |                 |                                               |                                               | «c4 * × □ Quem está enterrado no túmulo de Juscelino?                                                         | E         |  |  |
|                                                     |                 |                                               |                                               | « a 4 x ■ Afirmação sobre Juscelino                                                                           |           |  |  |
|                                                     |                 |                                               |                                               | « c 4 k × □ Quem está enterrado no túmulo de Juscelino?                                                       | $\equiv$  |  |  |
|                                                     |                 |                                               |                                               | $\langle \langle \, c, \mathbf{K} \, \mathbf{J} \, \mathbf{X} \, \rangle$ Associe os países às suas capitais. | н         |  |  |
|                                                     |                 |                                               | $C \times 120$                                | Exemplo numérico                                                                                              | 凸         |  |  |
|                                                     |                 |                                               | $X + 400$                                     | Qual é a resposta correta para esta questão?                                                                  | E<br>E    |  |  |
|                                                     |                 |                                               | $C \times B \times C$                         | Qual LMS tem o maior número de formatos de import                                                             |           |  |  |
|                                                     |                 |                                               | Com selecionados:                             | Selecionar tudo / Deselecionar Tudo                                                                           |           |  |  |
|                                                     |                 |                                               |                                               | Cancelar<br>- Acrescentar ao questionário<br>Mover para >>                                                    |           |  |  |
|                                                     |                 |                                               | Capítulo 1 (16)                               | ٠                                                                                                    |           |  |  |
|                                                     |                 |                                               |                                               | Acrescentar 1 - questões aleatórias Acrescentar (?)                                                           |           |  |  |

Figura 21: Montando o Questionário com 5 questões

Vale observar que embora cada questão tenha valor atribuído de 1.0 ponto, o valor total do Questionário é de 10 pontos. Aqui é possível, se desejado, ponderar o valor das questões. Moodle faz a proporção correta de modo que o valor total seja 10 pontos.

Para verificar o Questionário e as questões, conferindo as respostas corretas, clica-se na régua Visualização prévia para chegar à tela da Figura 22.

## **4 Administrando Questionários**

Depois que os alunos passam a responder o Questionário, é possível acompanhar os resultados e ter acesso a muitas informações complementares. <sup>6</sup>

Clicando no nome de um Questionário, já com respostas dos alunos, chega-se à tela mostrada na Figura 23.

Clicando em Tentativas 49, no centro da tela da Figura 23, chega-se à tela mostrada parcialmente na Figura 24.

Clicando na régua Resultados, tem-se acesso a muitas informações detalhadas sobre os resultados do Questionário. É possível excluir uma tentativa, acrescentar novas questões (excluindo as tentativas anteriores). É possível também transferir os resultados para o computador pessoal do professor em vários formatos (Planilha Excel, Planilha OpenOffice ou mesmo um arquivo em formato texto).

Na parte inferior da tela da Figura 24, há várias alternativas para modificar a visualização dos resultados. Inclusive um gráfico de barras mostrando a distribuição de notas e a correspondente quantidade de alunos. Veja-se Figura 25.

Na parte superior da tela de resultados existem quatro *links*.

1. **Sinopse:** Mostra a lista completa de tentativas com ou sem detalhamento questão por questão.

<sup>6</sup>Os arquivos usados para ilustrar esta seção foram retirados da disciplina Mecânica dos Sólidos 1, ministrada na Universidade de Brasília. Os nomes dos alunos foram ocultados por motivo de privacidade.

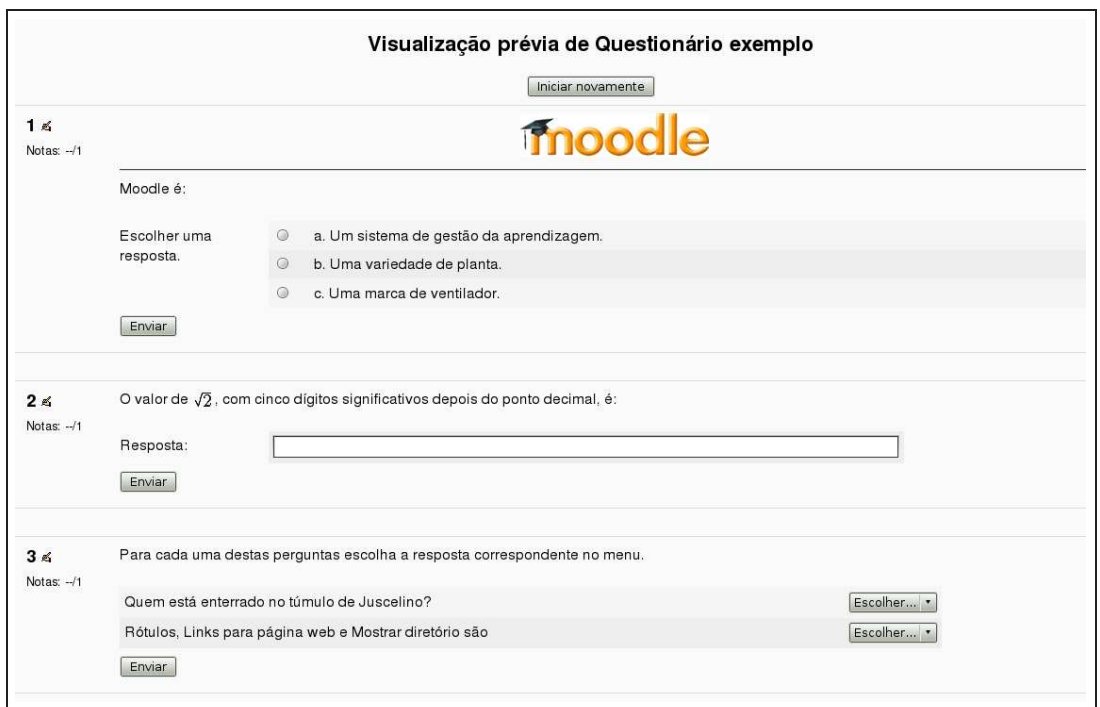

Figura 22: Visualização prévia do Questionário

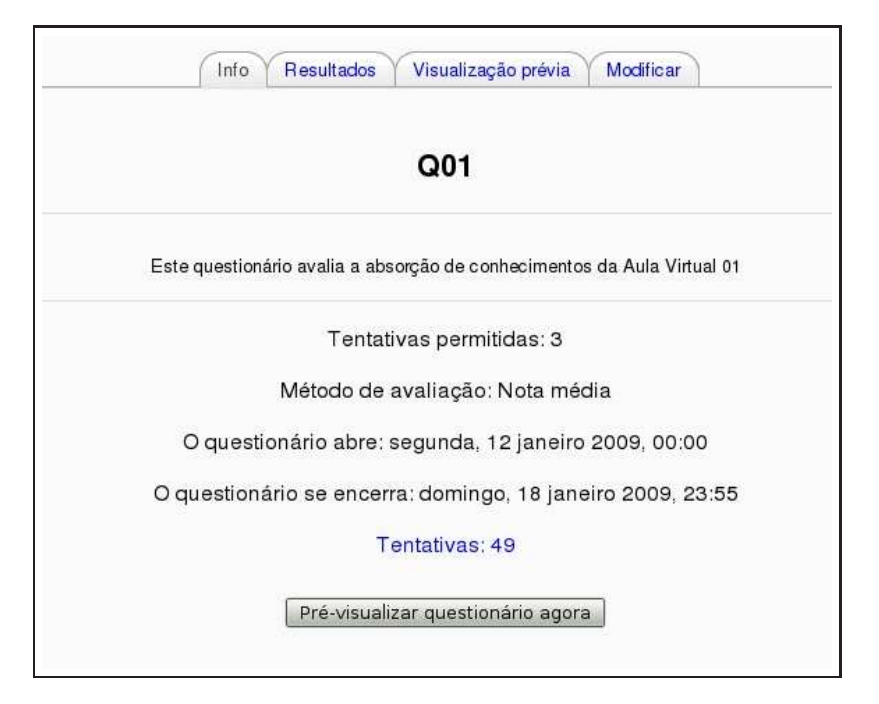

Figura 23: Questionário - analisando resultados

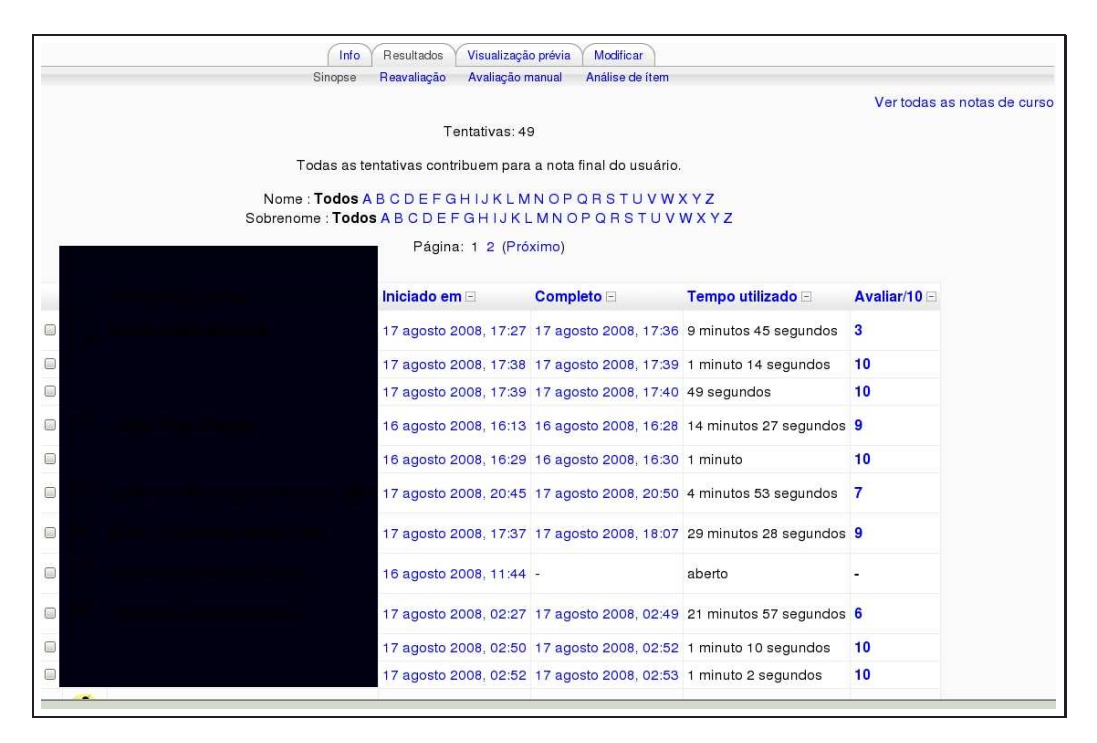

Figura 24: Questionário - analisando resultados (cont.)

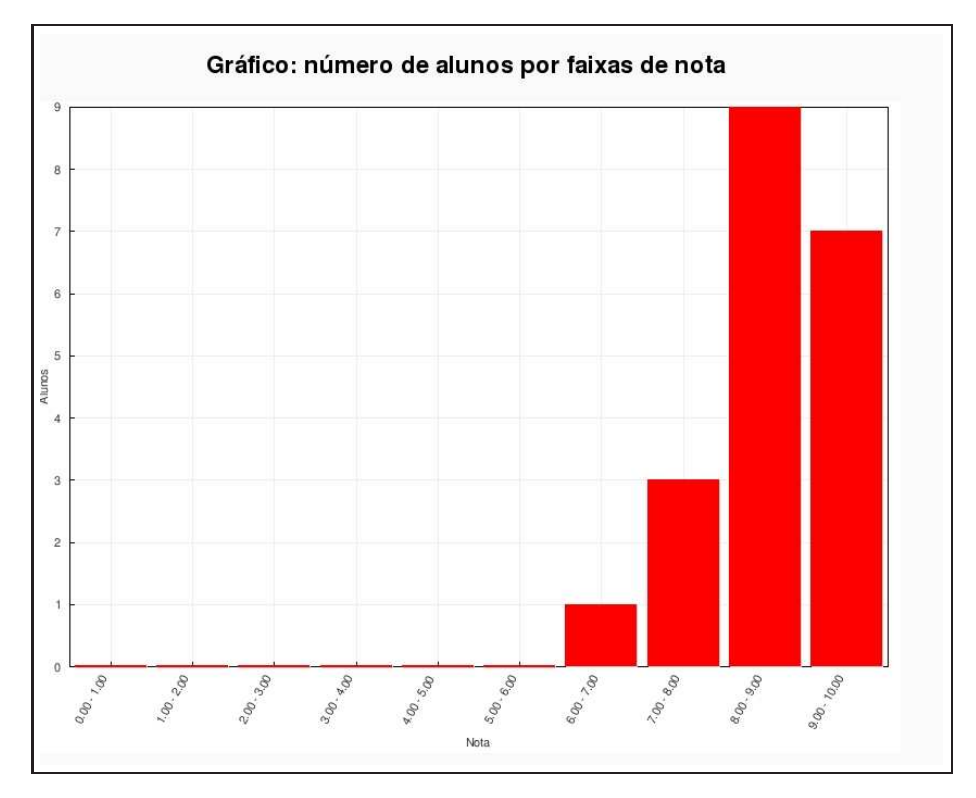

Figura 25: Questionário - analisando resultados (cont.)

|                                                              | Tabela de análise de itenso                   |                                                                                          |              |                                   |          |                                                |        |                            |            |  |
|--------------------------------------------------------------|-----------------------------------------------|------------------------------------------------------------------------------------------|--------------|-----------------------------------|----------|------------------------------------------------|--------|----------------------------|------------|--|
| Q#<br>$\frac{1}{2}$                                          | Texto da questão El                           | Texto da resposta                                                                        | crédito<br>同 | R.<br>parcial Contagens<br>$\Box$ | R.%<br>同 | %<br><b>Corretas</b><br><b>Facilidade</b><br>国 | $SD =$ | Disc.<br>Indice Coef.<br>円 | Disc.<br>画 |  |
| łΞ<br>$\alpha$                                               | (57) Cinematica06:                            | Cinco barras vinculares rígidas e um<br>O sistema da figura tem vínculo elástico linear. | (1,00)       | 30/49                             | (61%)    | 61%                                            | 0.492  | 0.71                       | 0.71       |  |
|                                                              |                                               | Quatro barras vinculares rígidas e um<br>vinculo elastico linear.                        | (0.00)       | 6/49                              | (12%)    |                                                |        |                            |            |  |
|                                                              |                                               | Dois graus de liberdade.                                                                 | (0.00)       | 6/49                              | (12%)    |                                                |        |                            |            |  |
|                                                              |                                               | Zero graus de liberdade.                                                                 | (0.00)       | 5/49                              | (10%     |                                                |        |                            |            |  |
| (58) Cinematica07:<br>Е<br>O sistema da figura<br>Ó.<br>tem: |                                               | Dois graus de liberdade.                                                                 | (1,00)       | 40/49                             | (82%)    | 82%                                            | 0.391  | 0.93                       | 0.74       |  |
|                                                              |                                               | Três corpos rígidos.                                                                     | (0.00)       | 1/49                              | (2%)     |                                                |        |                            |            |  |
|                                                              |                                               | Um corpo rígido.                                                                         | (0.00)       | 1/49                              | (2% )    |                                                |        |                            |            |  |
|                                                              |                                               | Nenhuma das outras alternativas.                                                         | (0.00)       | 4/49                              | $(8\%)$  |                                                |        |                            |            |  |
| E<br>Q                                                       | (59) Cinematica08 :<br>O sistema da figura é: | Instantâneamente móvel.                                                                  | (1,00)       | 36/49                             | (73%)    | 73%                                            | 0.446  | 0.83                       | 0.68       |  |
|                                                              |                                               | Imóvel.                                                                                  | (0.00)       | 10/49                             | (20%)    |                                                |        |                            |            |  |
|                                                              |                                               | Um mecanismo.                                                                            | (0.00)       | 0/49                              | $(0\%)$  |                                                |        |                            |            |  |
|                                                              |                                               | Nenhuma das outras alternativas.                                                         | (0.00)       | 1/49                              | (2%)     |                                                |        |                            |            |  |
| (52)<br>E<br>$\alpha$                                        | Cinematica01 :<br>O corpo da figura tem:      | Três graus de liberdade                                                                  | (1,00)       | 43/49                             | (88%)    | 88%                                            | 0.331  | 0.93                       | 0.64       |  |

Figura 26: Questionário - analisando resultados (cont.)

- 2. **Reavaliação:** Recalcular as notas dos alunos se houve alteração no valor das questões ou no valor total do Questionário. Se os alunos, por exemplo, respondem uma questão do tipo Resposta breve com algo não pensado pelo professor mas correto, é possível editar a questão e recalcular as notas.
- 3. **Avaliação manual:** Usado para atribuir nota a questões do tipo Dissertação. É possível atribuir nota e acrescentar um comentário.
- 4. **Análise de itens:** Veja-se Figura 26. É uma grande ferramenta para avaliar a qualidade de um Questionário. Pode-se ver, para cada questão, as alternativas de resposta mais escolhidas, a porcentagem de alunos que escolheu a alternativa correta, o desvio padrão e os resultados do Questionário como um todo.

## **5 Práticas eficazes**

Como visto até aqui, o módulo Questionário em Moodle é uma ferramenta poderosa e flexível para monitorar e diagnosticar o processo de aprendizagem dos alunos de um curso. O uso adequado de Questionários pode efetivamente melhorar a eficácia de um curso e o desempenho dos alunos. Embora um Questionário corrigido por computador seja uma forma de avaliação diferente de formas mais abertas (como textos e debates), é possível conseguir resultados interessantes se a implementação for estudada com cuidado.

## **5.1 Estratégias**

Usar Questionários exige, naturalmente, algum trabalho e prática. A primeira coisa a fazer é adotar estratégias para a construção das questões. Se forem estruturadas boas questões, é possível recolher informações valiosas sobre o grau de compreensão que os alunos estão conseguindo do material de estudo. Embora exista vasta literatura sobre o assunto avaliações, algumas sugestões são apresentadas a seguir.

• Ligar cada questão a um objetivo da disciplina. Se a intenção é descobrir se os alunos estão atingindo os objetivos pretendidos, porque não perguntar diretamente?

- Tentar elaborar múltiplas questões sobre idéias importantes abordadas em aula. Isto permite perceber com mais clareza pontos da matéria que possam não estar sendo compreendidos com clareza.
- Ao elaborar questões do tipo múltipla-escolha, assegurar-se de que respostas erradas envolvem pontos que são frequentemente objeto de dificuldade.
- Analisar sempre os resultados dos testes para identificar questões que sempre são incorretamente respondidas.
- Testar o banco de questões com regularidade para aprimorar as questões existentes e, eventualmente, acrescentar ou excluir alguma questões.

#### **5.2 Uso criativo de Questionários**

Com a ferramenta Questionário, é mais fácil usar estratégias de avaliação muito significativas em termos educacionais. Uma boa proposta é usar o Questionário regularmente (em uma base semanal, por exemplo), uma vez que a correção é automaticamente feita pelo computador, em lugar de deixar as avaliações apenas para as provas presenciais (em geral, duas ou três durante todo o curso).

Criando uma série de pequenos testes, é possível acompanhar com mais detalhes o grau de avanço do grupo de alunos no acompanhamento da matéria em estudo e, além disso, manter os participantes permanentemente envolvidos com os assuntos tratados.

#### **5.2.1 Verificação de leitura**

Fazer com que os alunos completem atividades de leitura tem sido uma das mais difíceis tarefas em educação. Ler é fundamental para a compreensão da maior parte dos assuntos em estudo e tem influência importante no sucesso de muitos cursos. A questão prática que se coloca é que a maioria dos alunos, quando não percebem uma consequência imediata, procrastinam as leituras até o limite possível. Se se pretende que uma leitura seja feita antes de uma aula presencial, os alunos que não leram, ou não se manifestam ou fazem uma leitura superficial do texto durante a própria aula.

Criando um Questionário sobre o texto a ser lido, com prazo para conclusão anterior à aula presencial pode ser um procedimento eficaz para aumentar a motivação de muitos alunos. Além disso, o professor, pelos resultados dos testes, pode avaliar, com muito maior precisão, que partes do texto foram fonte de maior dificuldade.

Para avaliar a leitura de textos, um Questionário com tempo limite para realização e apenas uma tentativa pode ser uma ferramenta com resultados entusiasmantes.

#### **5.2.2 Praticando Questionários**

A chave para a prática eficaz com Questionários é um Questionário real. Muitos alunos ficam preocupados com testes, especialmente testes de alta complexidade e dificuldade, porque eles não sabem o que esperar. Que tipo de questão vai ser usado? Qual o grau de detalhamento das questões? O que estudar para os testes?

O professor pode ajudar a aliviar essa ansiedade criando testes práticos que os alunos podem fazer para responder a essas questões. Esses testes devem ser, preferencialmente, semelhantes a questões que os alunos já conhecem de provas de semestres anteriores.

Para configurar um teste experimental, pode-se criar um que valha zero pontos e use questões de ofertas anteriores da mesma disciplina. Pode-se também permitir que os alunos façam o teste tantas vezes quanto necessário para se tornarem ambientados com a ferramenta.

#### **5.2.3 Testes progressivos**

Um exemplo bastante interessante de uso do *Feedback* geral dependente do desempenho do aluno é o processo de testes progressivos. Para implementar essa estratégia é necessário construir uma série de Questionários com dificuldade crescente. O primeiro Questionário pode ser feito por todos os alunos e os

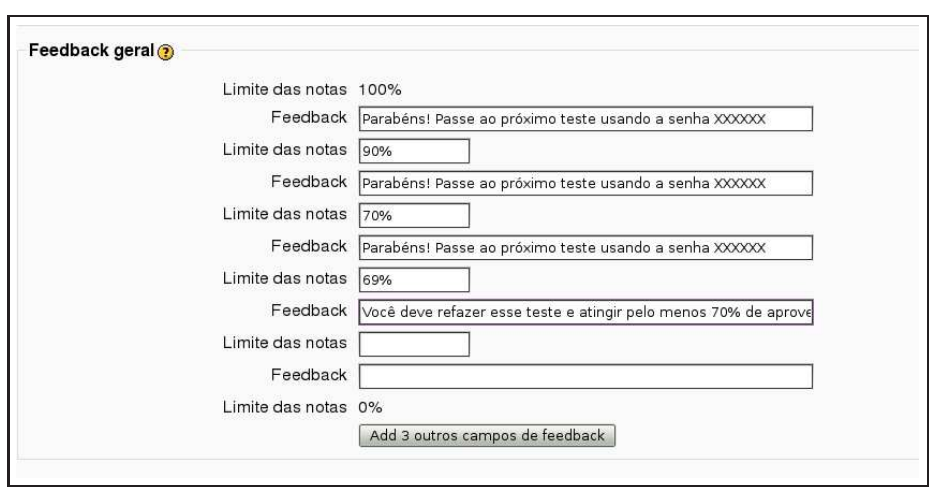

Figura 27: Para avançar ao próximo Questionário

demais são protegidos por uma senha. Veja-se o exemplo mostrado na Figura 27. No exemplo mostrado, a porcentagem mínima de acerto para passar ao próximo Questionário é 50%.

## **Referências**

- [1] BELENKY, M. F.; CLINCHY, B. M.; Goldberger, N. R.; TARULE, J. M. *Women's Ways of Knowing: The Development of Self*, Voice, and Mind. New York: Basic Books, Inc., 1986.
- [2] BENDER, T. *Discussion-Based Online Teaching*, Stylus Publishing, LLC, Sterling, VA, USA, 2003.
- [3] CHAO, I. N. *Moving to Moodle Reflexions two years later*. Educause Quarterly, 3, 2008.
- [4] COLE, J.; FOSTER, H. *Using Moodle*, 2nd Ed.,O'Reilly Media, Inc., EUA, 2008.
- [5] GALOTTI, K. M.; CLINCHY, B. M.; AINSWORTH, K.; LAVIN, B.; MANSFIELD, A. F. (1999). *A New Way of Assessing Ways of Knowing: The Attitudes Towards Thinking and Learning Survey (ATTLS)*. Sex Roles, 40 (9/10), 745-766.
- [6] GALOTTI, K. M.; REIMER, R. L.; DREBUS, D. W. (2001). *Ways of knowing as learning styles: Learning MAGIC with a partner*. Sex Roles, 44 (7/8), 419-436.
- [7] MORE, M.; KEARSLEY, G. *Educação a distância*, Thomson Learning Ed. Ltda., 2007.
- [8] MORGADO, L. *O papel do professor em contextos de educação online*. Discursos, III Série, n. esp., p. 125-138, 2001.
- [9] PETERS, O. *Didática do ensino a distância*, Ed. Unisinos, RS, 2006.
- [10] RICE, W. R. *Moodle E-Learning Course Development*, Packt Publishing, Birmingham, UK, 2006.
- [11] WILD, I. *Moodle Course Conversion*, Packt Publishing, Birmingham, UK, 2008.

# **Índice Remissivo**

Aiken, 21 associação, 13 banco de questões, 5 GIFT, 20 questão associação, 13 calculada, 15 dissertativa, 18 embedded answers, 19 múltipla escolha, 7 numérica, 10 resposta breve, 8 questões importando, 20 Questionário, 2 administrando, 24 banco de questões, 5 categorias, 5 montando, 23